# **ขั้นตอนการลาในระบบ HURIS**

- **1. เข้าสู่ระบบ HURIS โดยมีขั้นตอนดังนี้**
	- **1.1 เข้า Website มหาวิทยาลัย มศว ([http://www.swu.ac.th\)](http://www.swu.ac.th/)**
	- **1.2 เลือก อาจารย์และบุคลากร**
	- **1.3 เลือก สารสนเทศทรัพยากรบุคคล 1.2**

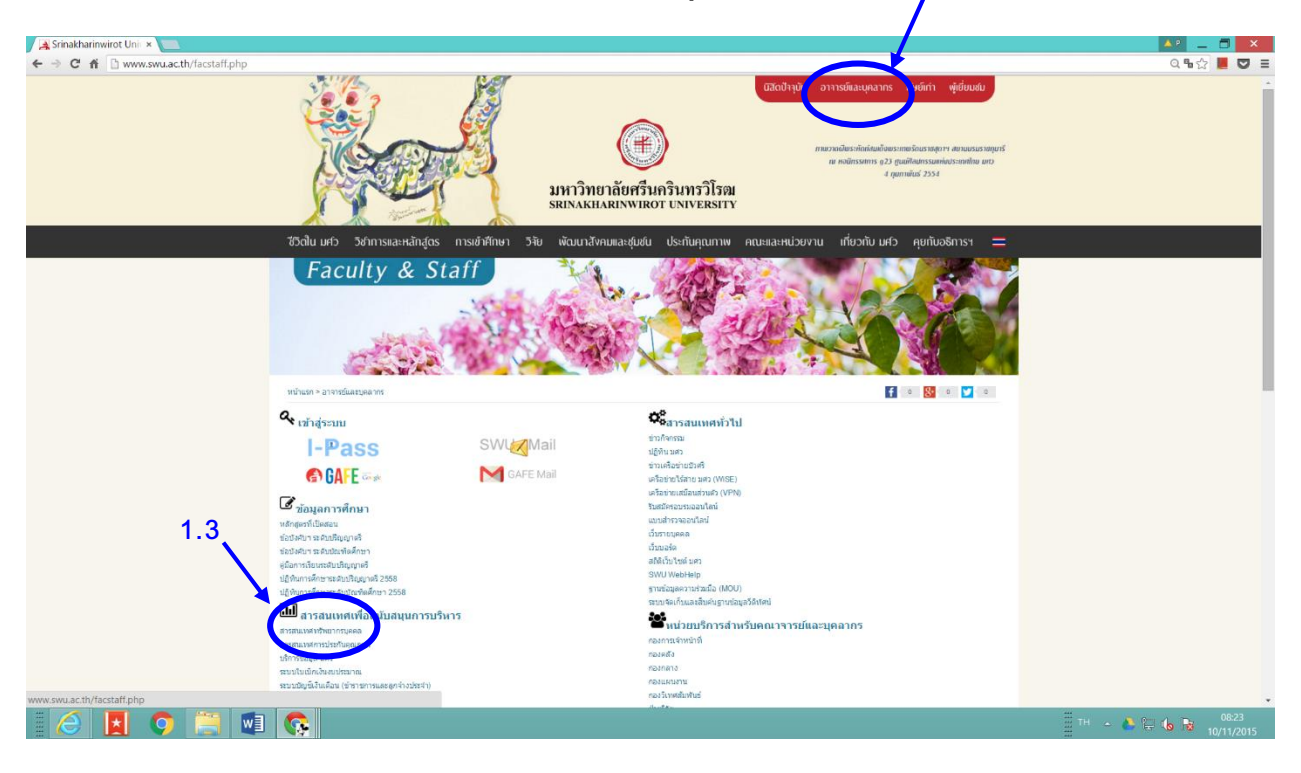

## **1.4 Log in ระบบHuris โดยใส่ Username และ Password เดียวกับที่ ใช้เข้า internet มหาวิทยาลัย (บัวศรีไอดี)**

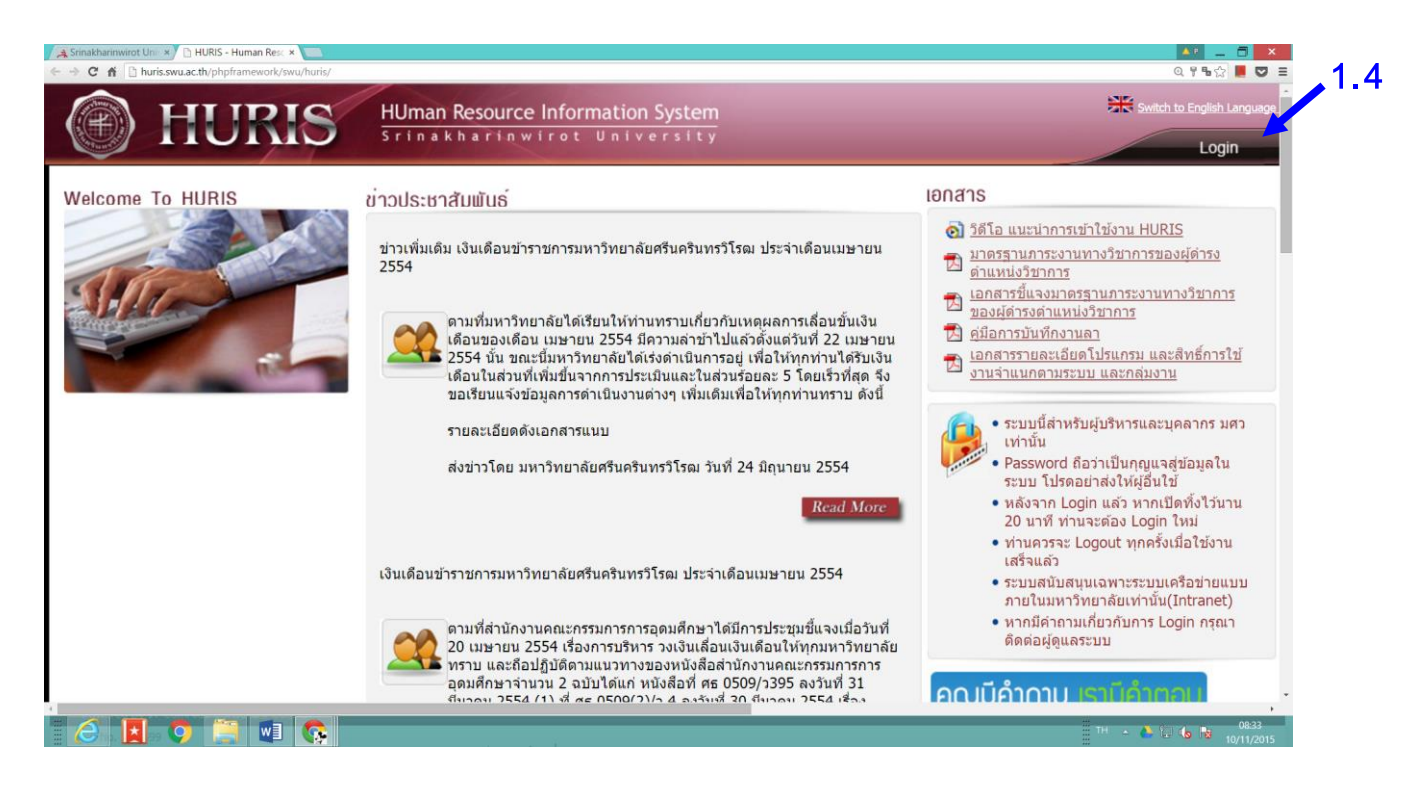

1.5 **เม่ือเข้าสู่หน้าจอ Huris (ดังภาพ)**

**ขั้นตอนการลา มี ดังนี้**

**1.5.1 คลิกที่ Mainmenu** 

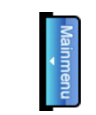

- $\mathbf{1.5.2}$  เลือก ทะเบียนประวัติ งานลา ข้อมูลการลา (โดยกดที่  $\mathbf{\overline{H}}$  )
- 1.5.3 **เลือก บันทึกการลา ( <mark>- </mark>บันทึกการลา** )

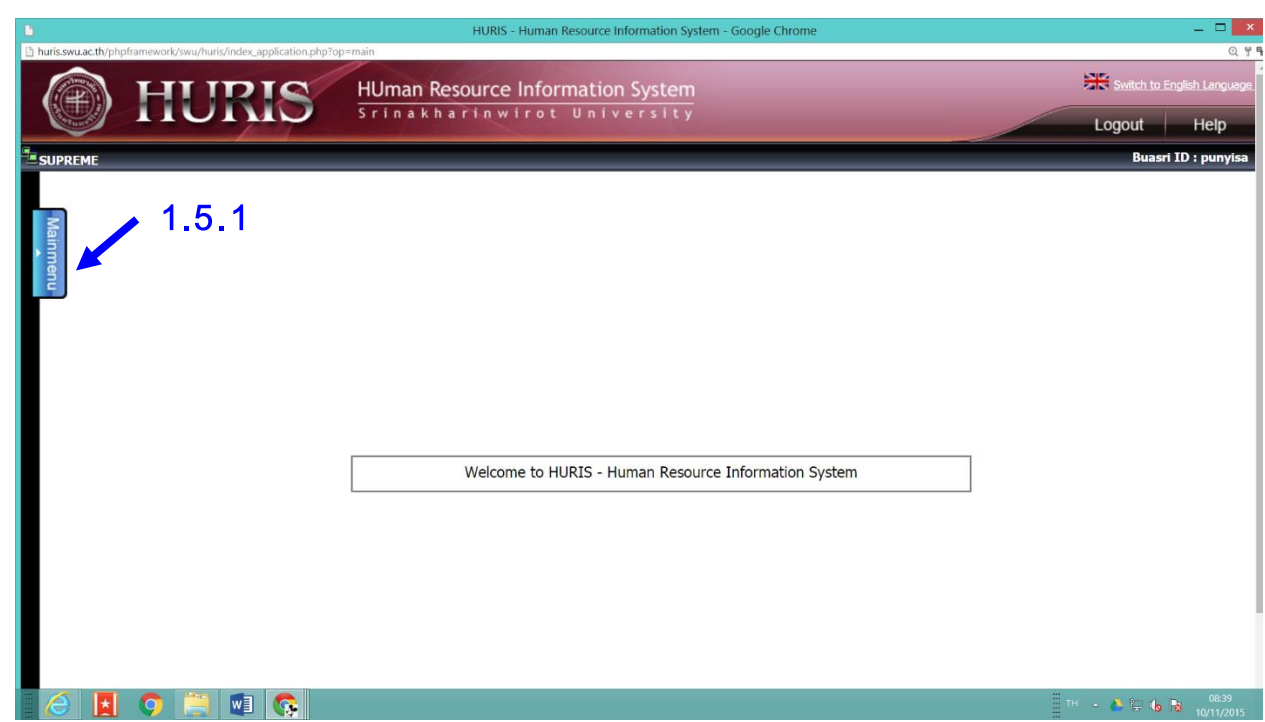

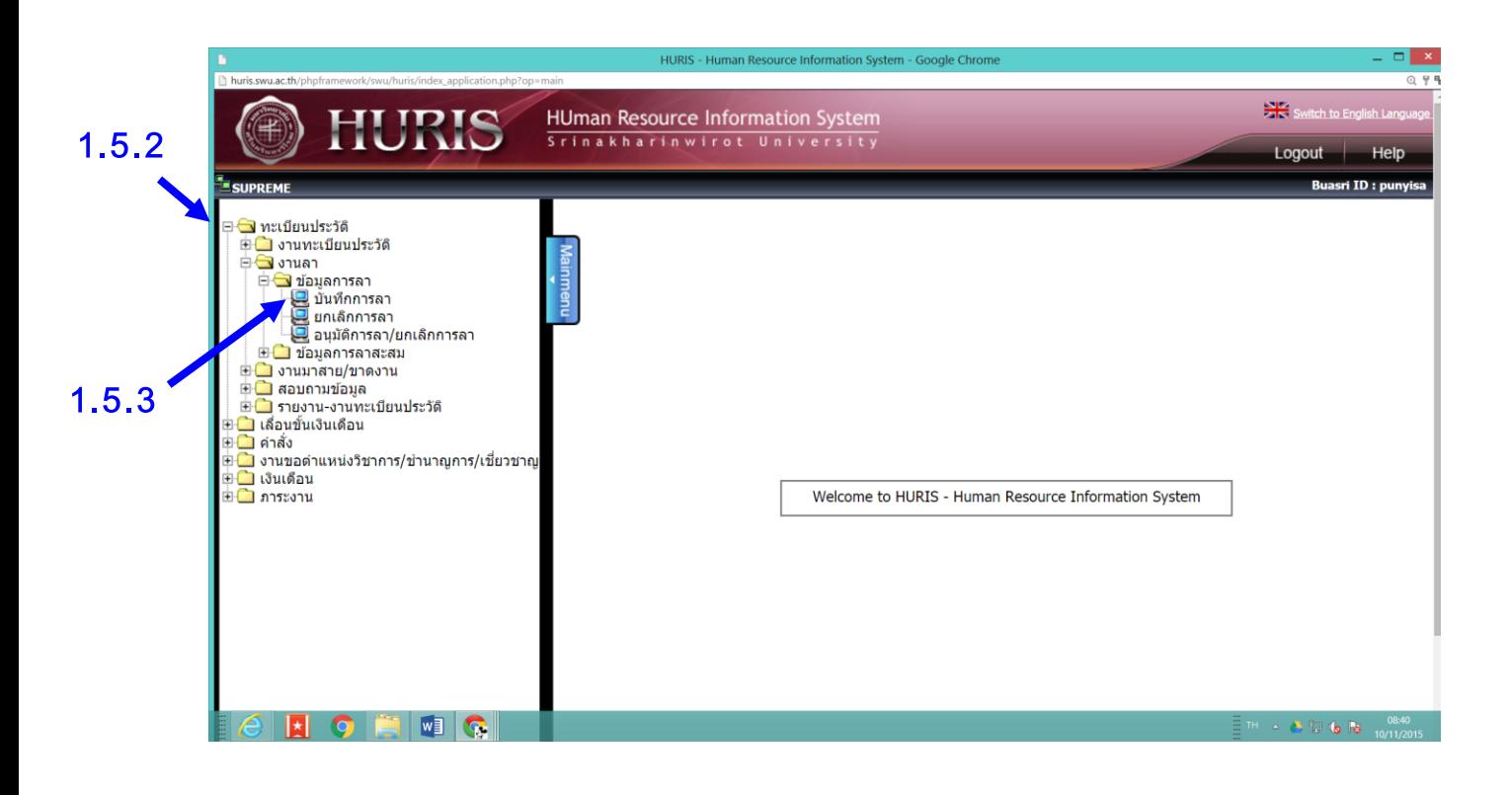

# **1.5.4 เมื่อท าตามขั้นตอนแล้วจะได้หน้าจอดังภาพ**

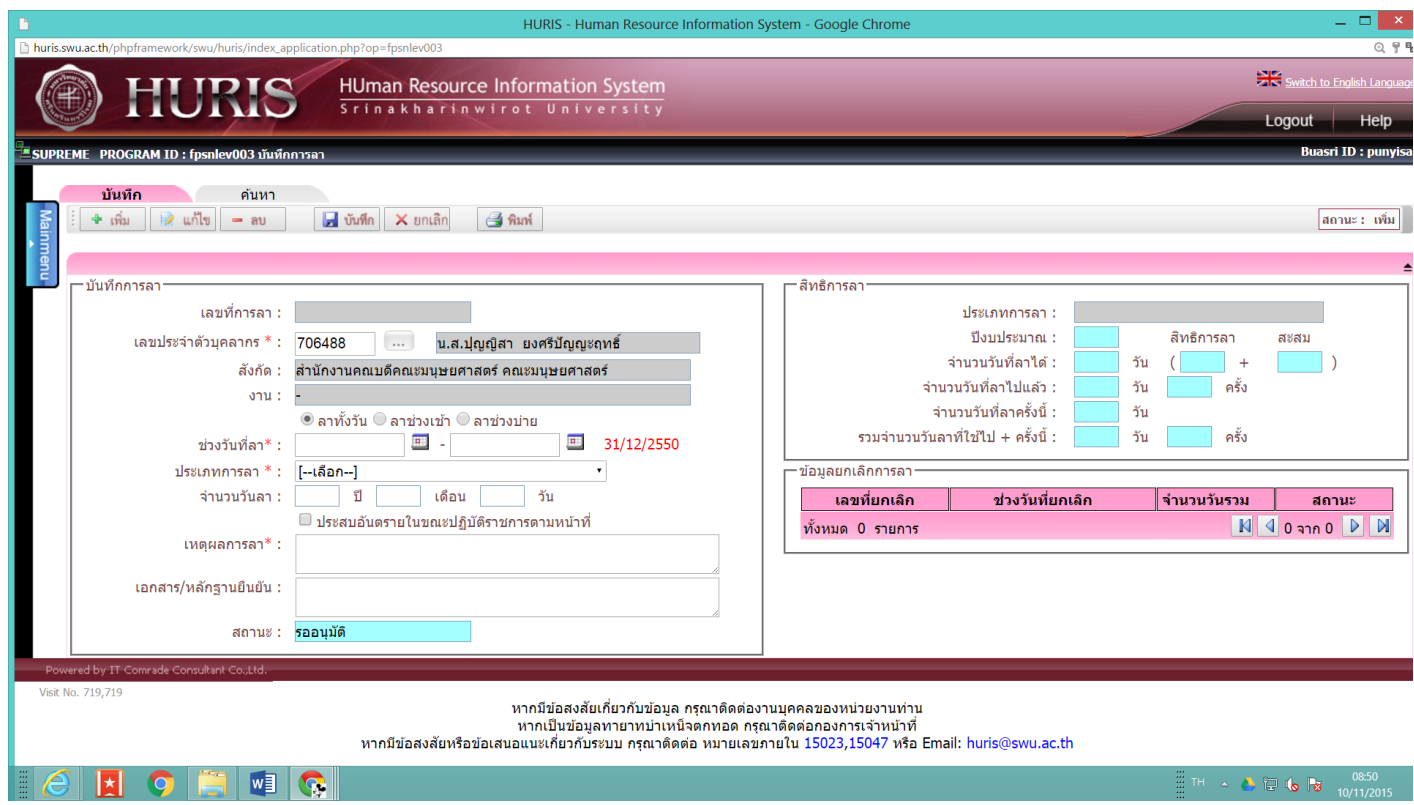

### **โดยม ี วิ ธ ี การกรอกข ้ อม ู ลการลา ดังภาพ**

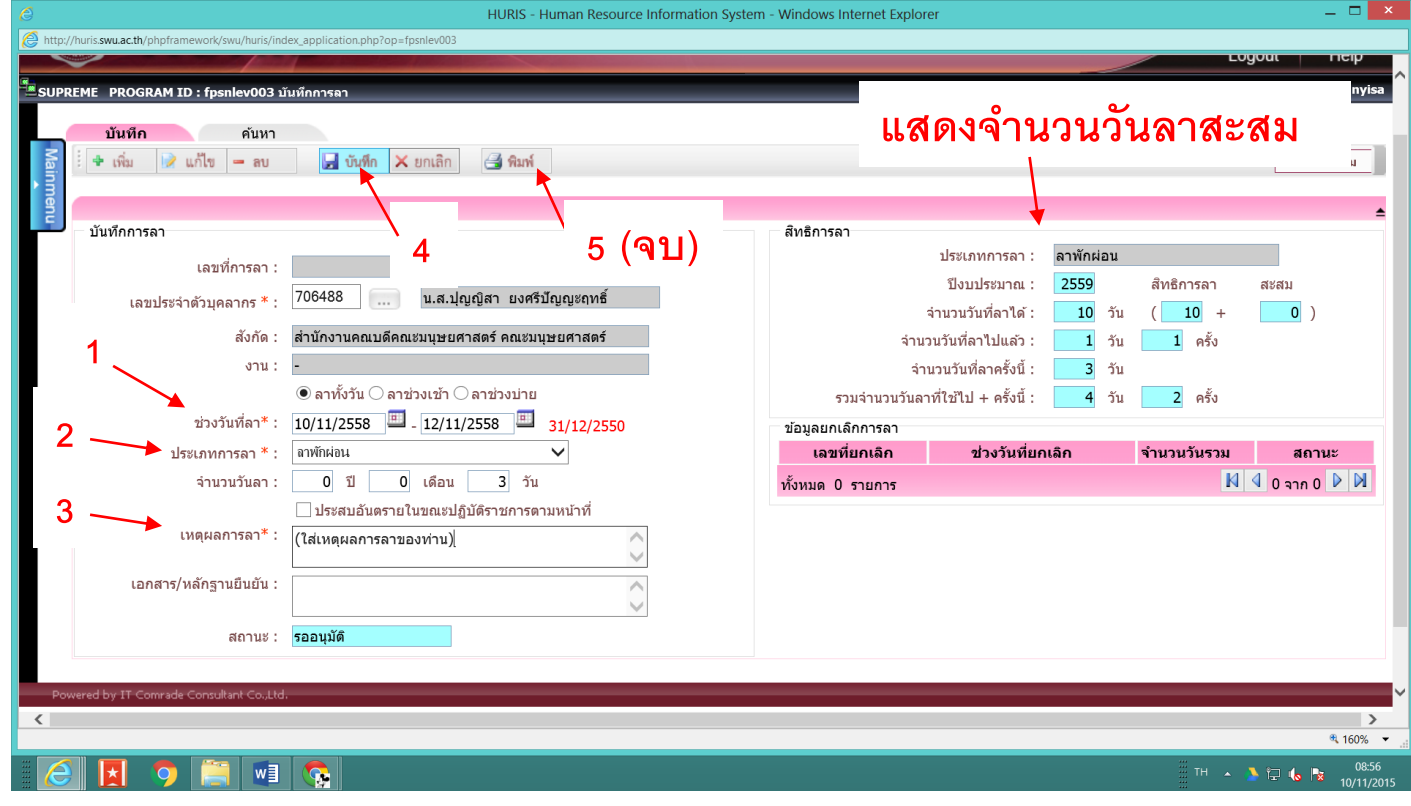

#### **ตัวอย่างใบลาในระบบ HURIS**

#### **(กรอกข้อมูลให้ครบถ้วน+ส่ังพมิพ์)**

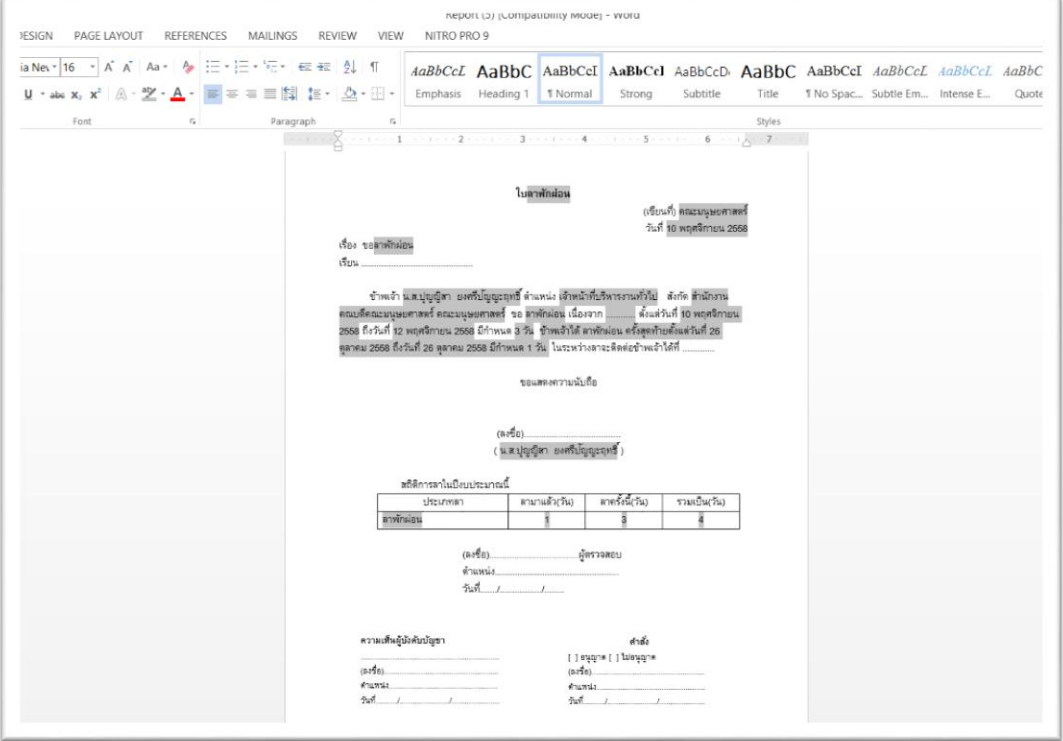

### **กรณีที่มีปัญหาการ Save ไฟล์ไม่ได้ แก้ไขได้ดังนี้**

**เมื่อกดสั่ง "พิมพ์" ในระบบ HURIS แล้ว จะแสดงหน้าจอดังภาพ (1)**

- **1. เลือกไปที่ "SAVE" (ห้ามเลือก OPEN เพราะไฟล์จะกลายเป็นตัวอักษรอื่น)**
- **2. กด "OPEN" ที่หน้าจอ หรือ เปิดไฟล์จากในFolder Download ในคอมของท่าน**
- **3. กด "ENABLE EDITING" เพื่อแก้ไขไฟล์หรือสั่งพิมพ์ (จบ)**

.

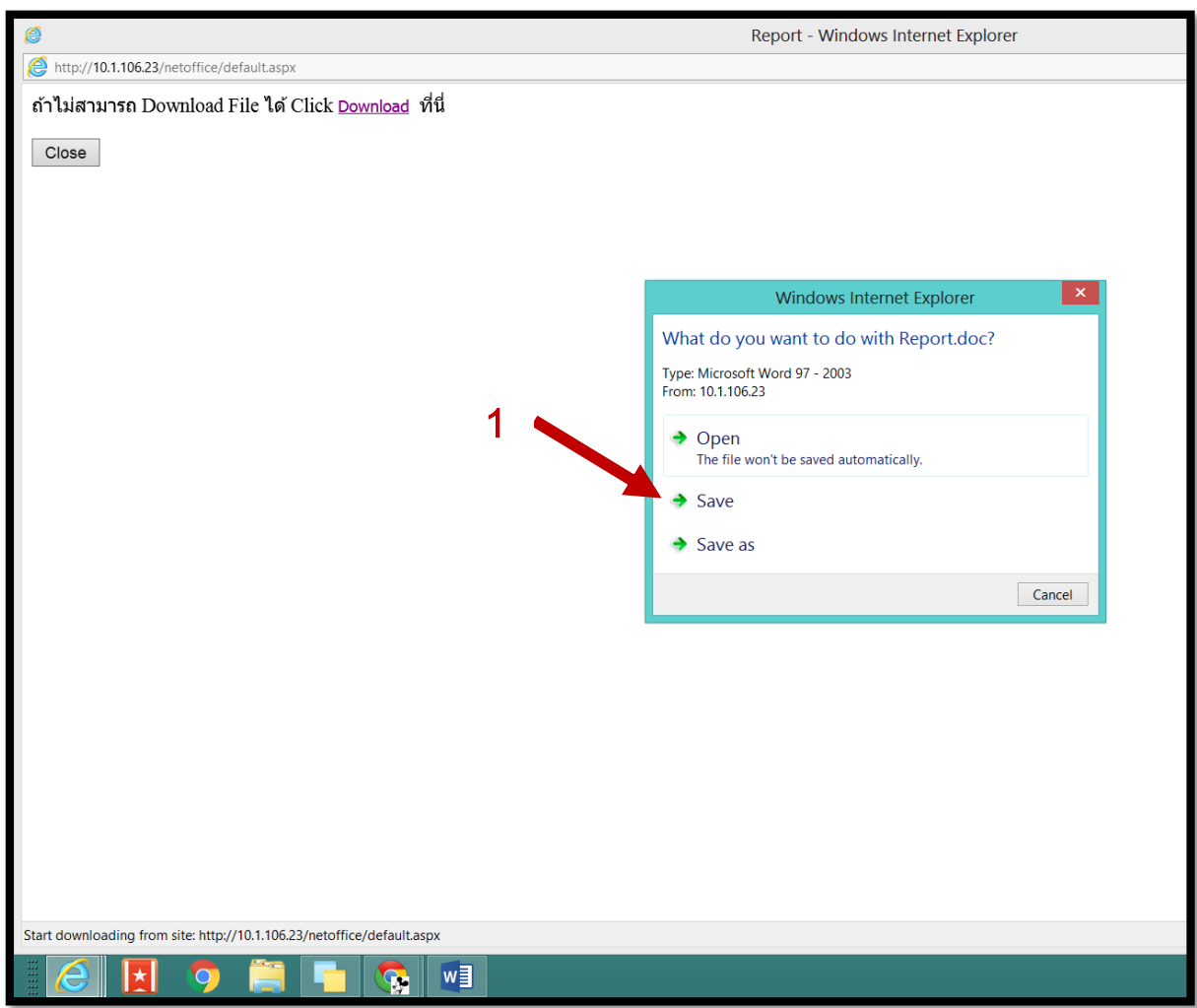

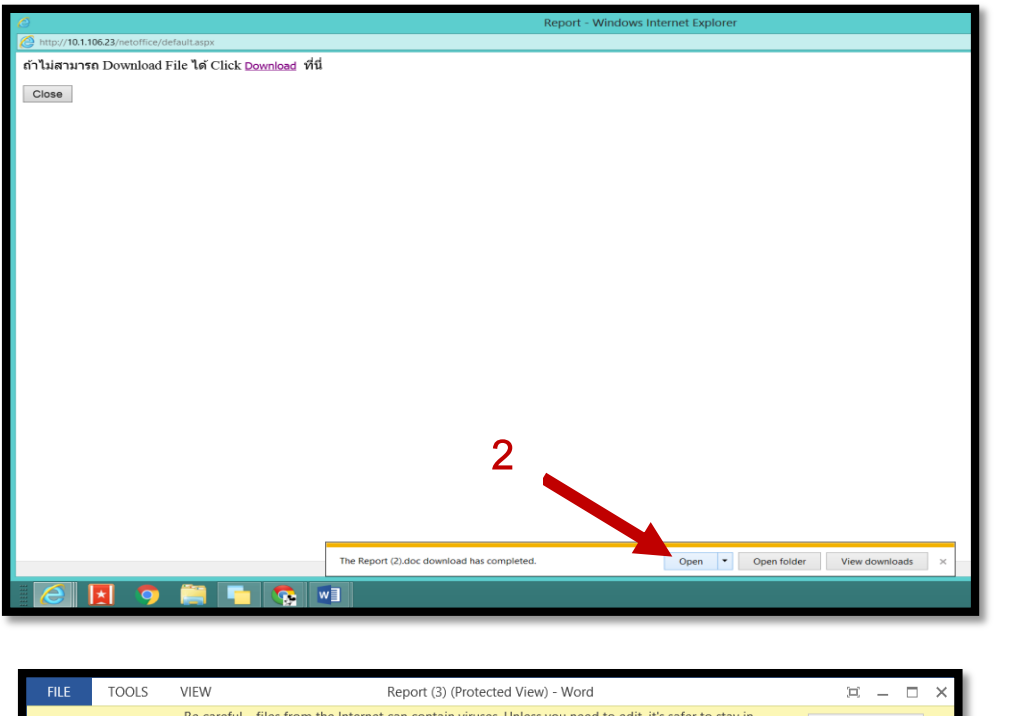

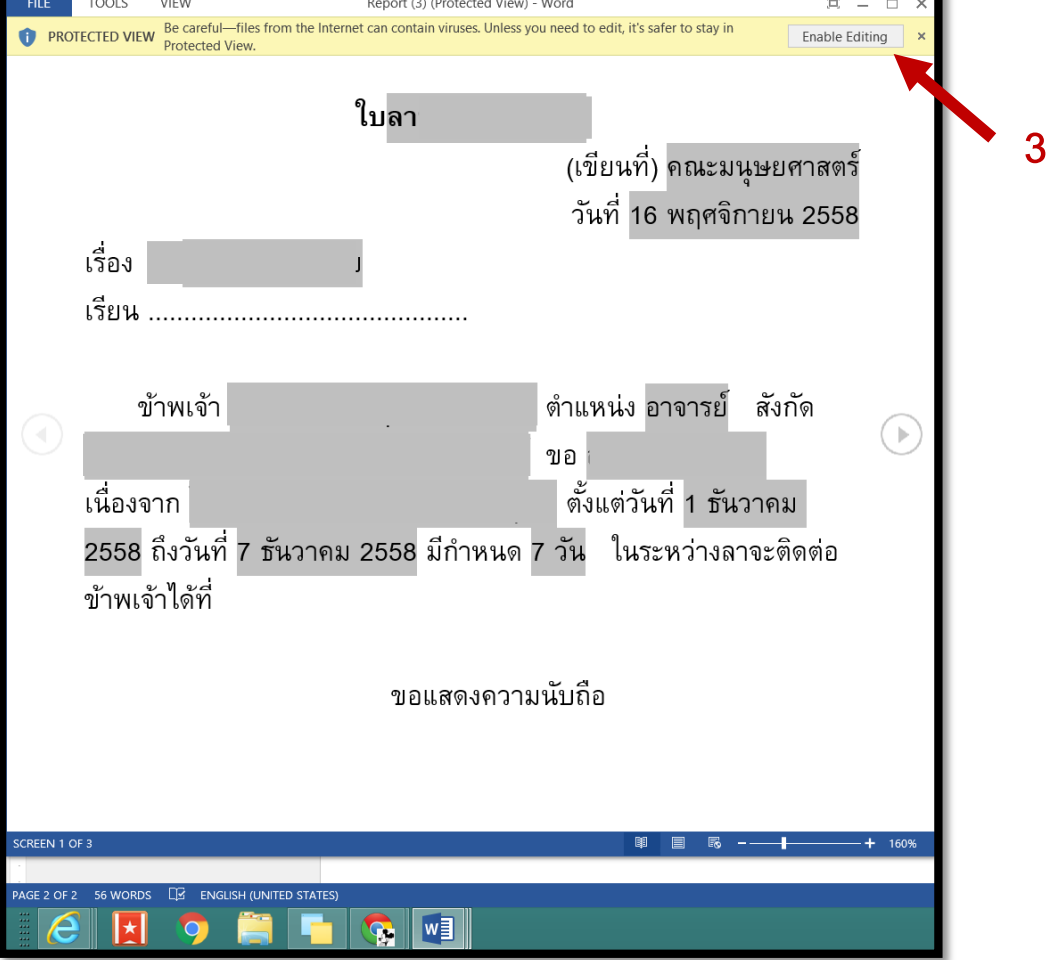

### **ในกรณีที่ Download ไฟล์ใบลาไม่ได้ หรือกรณีไม่ขึ้นให้ SAVE**

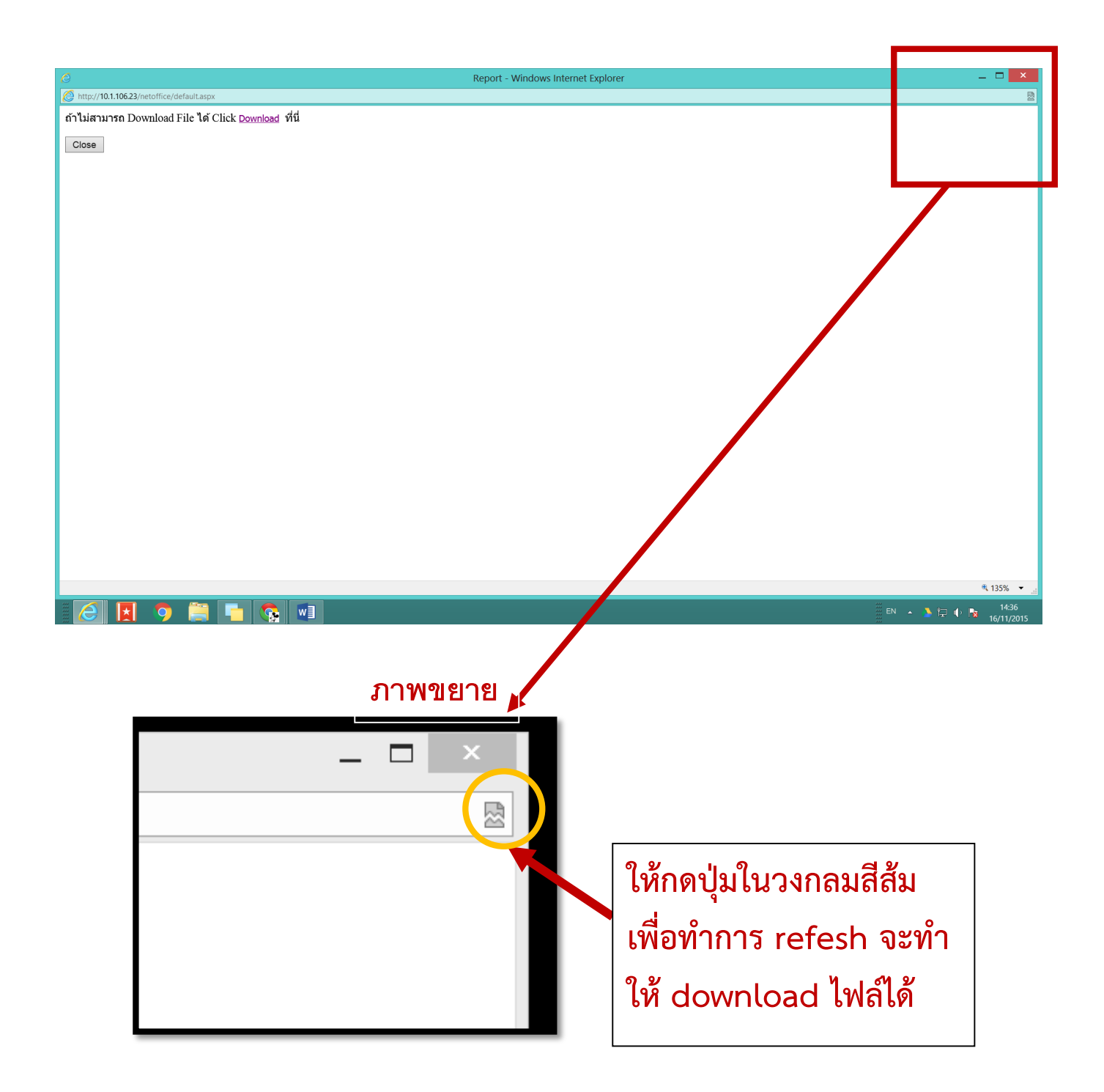